# MC100 节目编辑器电脑版 使用说明 V2.60

北京丽明科技 2019.07.18

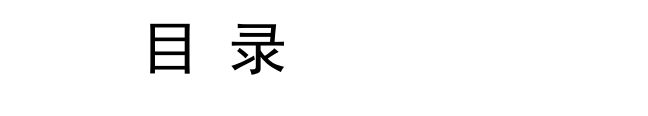

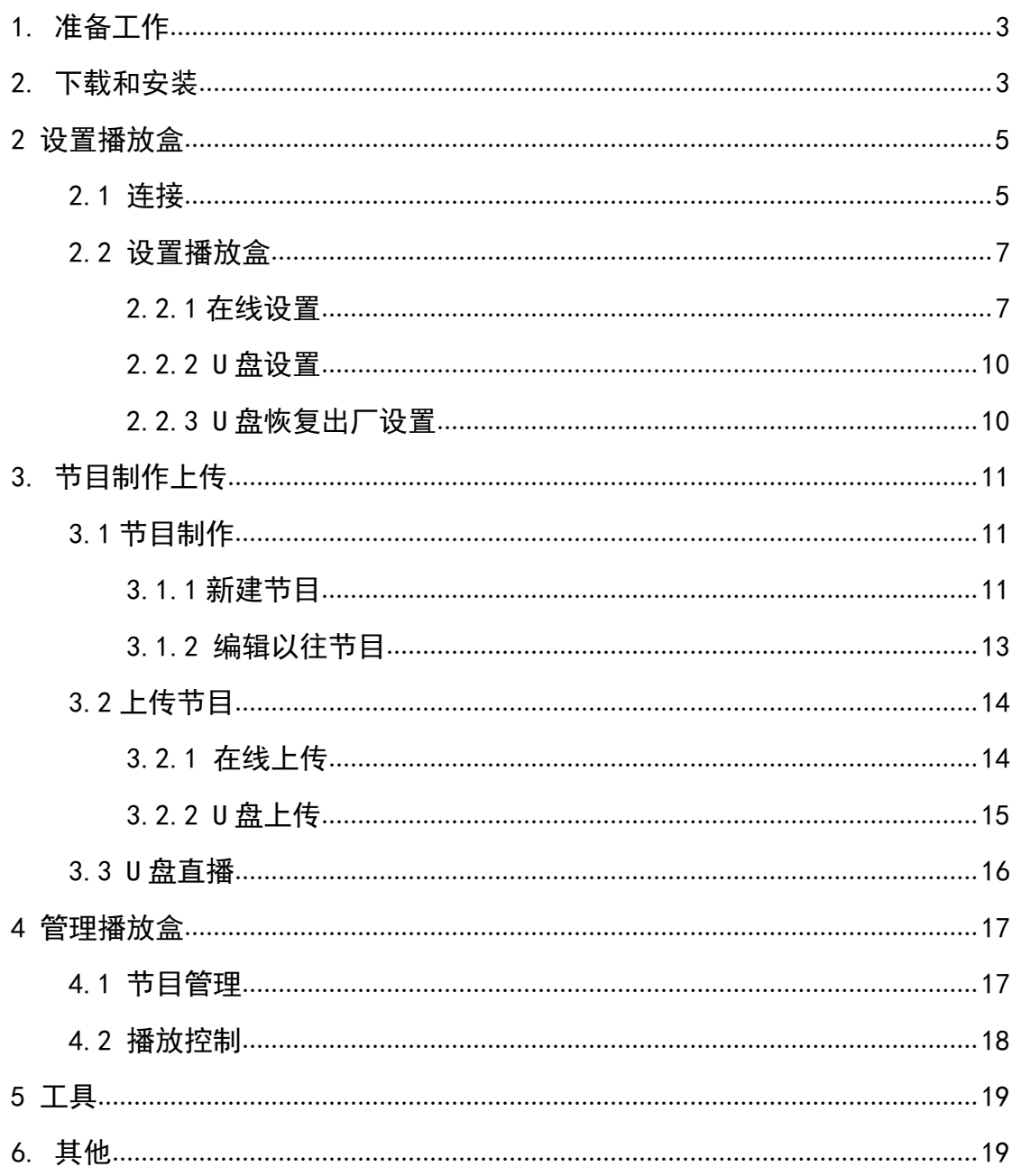

# <span id="page-2-0"></span>**1.** 准备工作

在使用播放盒之前,您必须:

安装好大屏,串接好各个接收卡。

用接收卡厂家的软件配好大屏接收卡参数,确认大屏能够显示。

假如您使用的聚诚接收卡,就要像以往一样,先用聚诚的"紫金播放器"软 件做好显示屏设置,进行描点、自测等工作,确认大屏能点亮。然后再接 MC100 播放盒。

# <span id="page-2-1"></span>**2.** 下载和安装

浏览器输入 www.mc100.com.cn 选择 mc100 节目编辑器电脑版下载。 双击安装包安装。

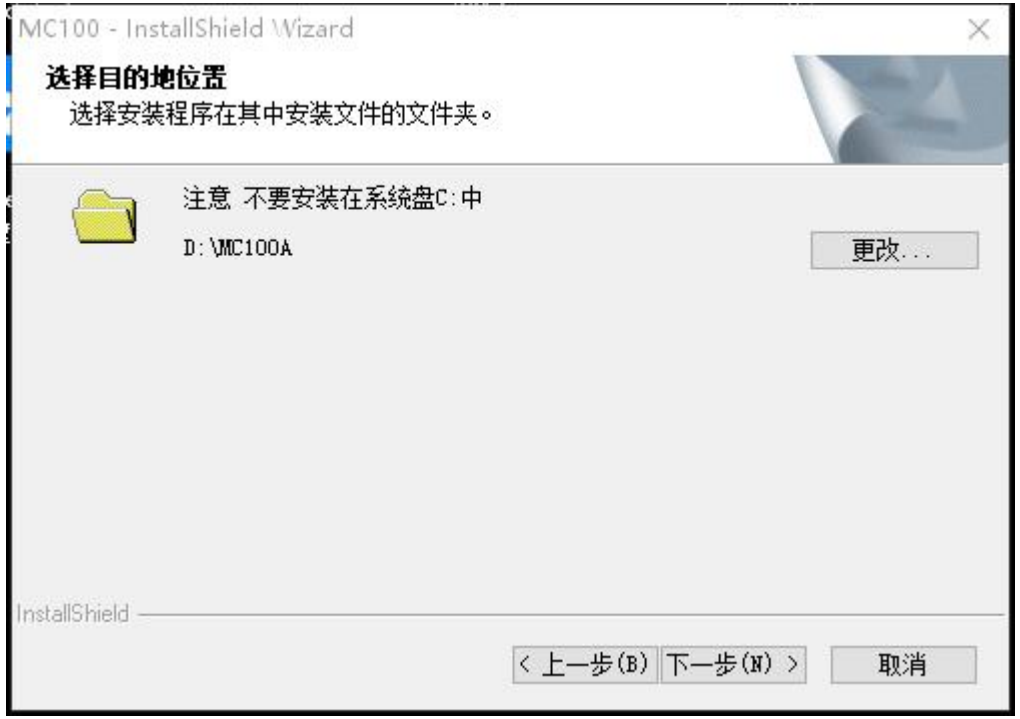

软件默认安装在 D: MC100A 目录(可以和旧版 mc100 共存), 如果电脑没 有 D 盘需要自行选择安装位置。

第一部分安装完毕后,会提示安装视频解码软件,请务必安装(按照提示下 一步直到完成)。

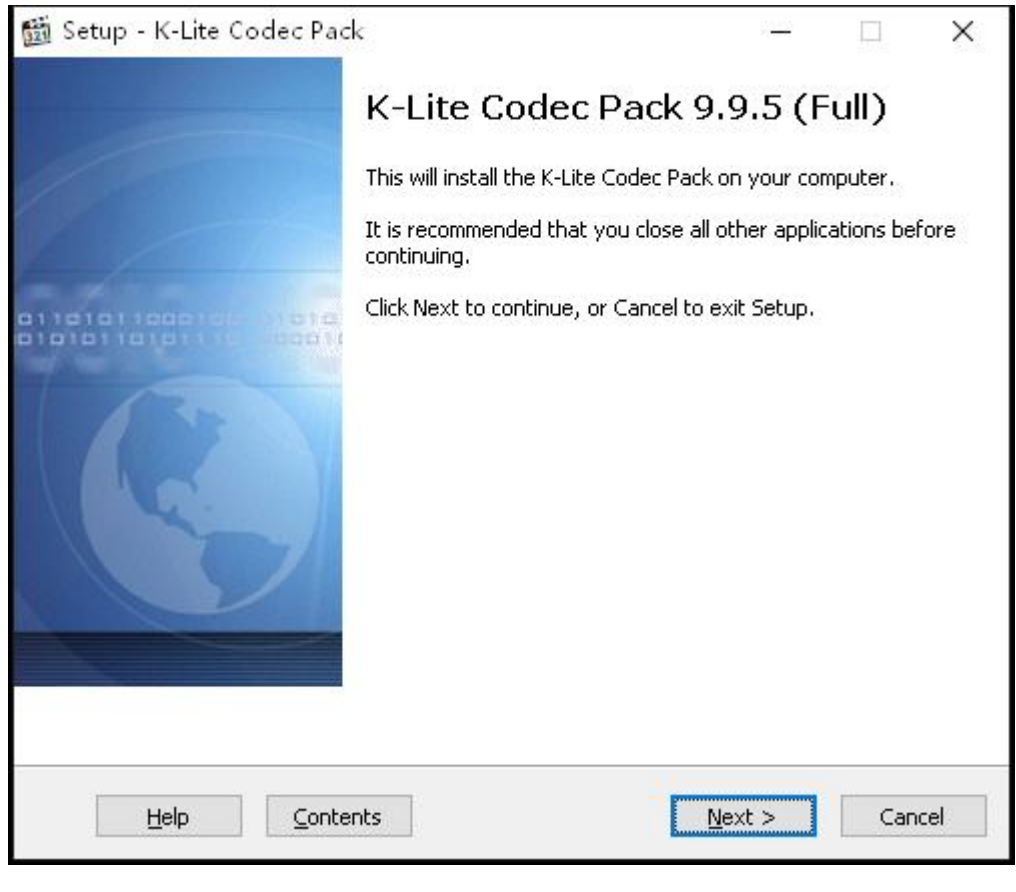

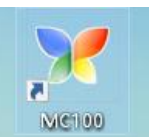

安装完毕后,桌面会有一个 <sup>NGI00</sup> 图标,即为 mc100 软件快捷方式。

# <span id="page-3-0"></span>**2** 设置播放盒

#### <span id="page-3-1"></span>**2.1** 连接

①直连:用一根网线把播放盒 LAN 口与当前电脑网口连接起来。打开软件  $\Rightarrow$ 

点击主界面上的一键连接图标<sup>一键连接</sup>(或者点击管理——一键连接播放盒)。点 击开始连接, 数秒后显示 ok! 您已经连接到播放盒。

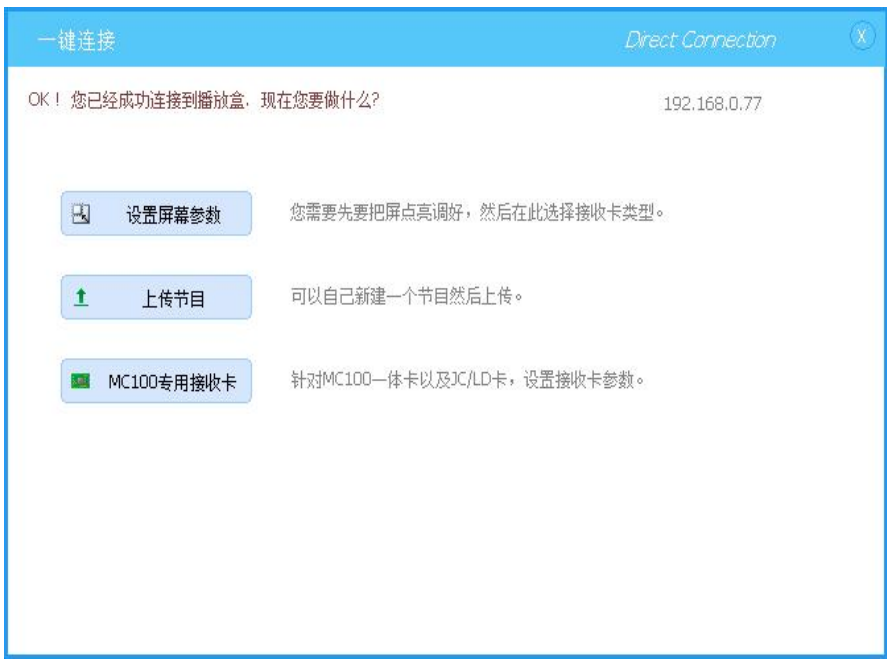

②局域网:将播放盒 LAN 口连接路由器或者交换机,电脑的网络也在此网 络内,可以有线或者无线接入此网络。打开软件,点击查看大屏或者管理——监 控在线 LED 屏。点击查找大屏,在下面的显示区域会显示此局域网在线播放盒。

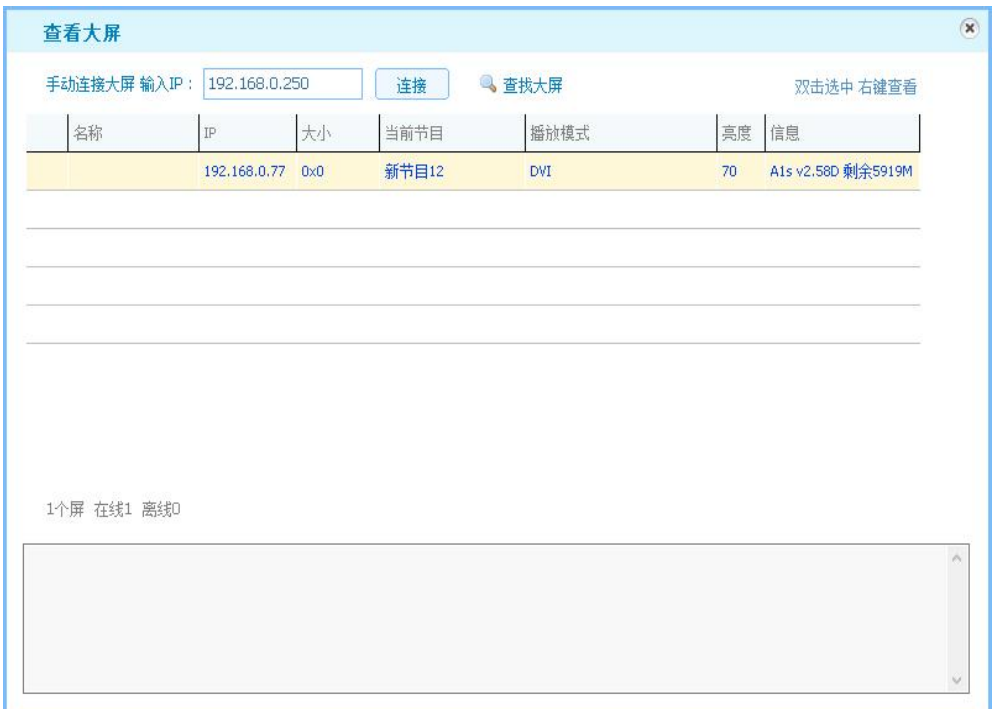

③无线网:播放盒正常启动后会启动 MC100APXXXX 的开放热点,使用电 脑在盒子附近连接该热点。打开软件,点击查看大屏或者管理——监控在线 LED 屏,在上方输入框内输入 IP: 192.168.43.1 点击连接,在下面的显示区域会显示 此无线热点的播放盒。

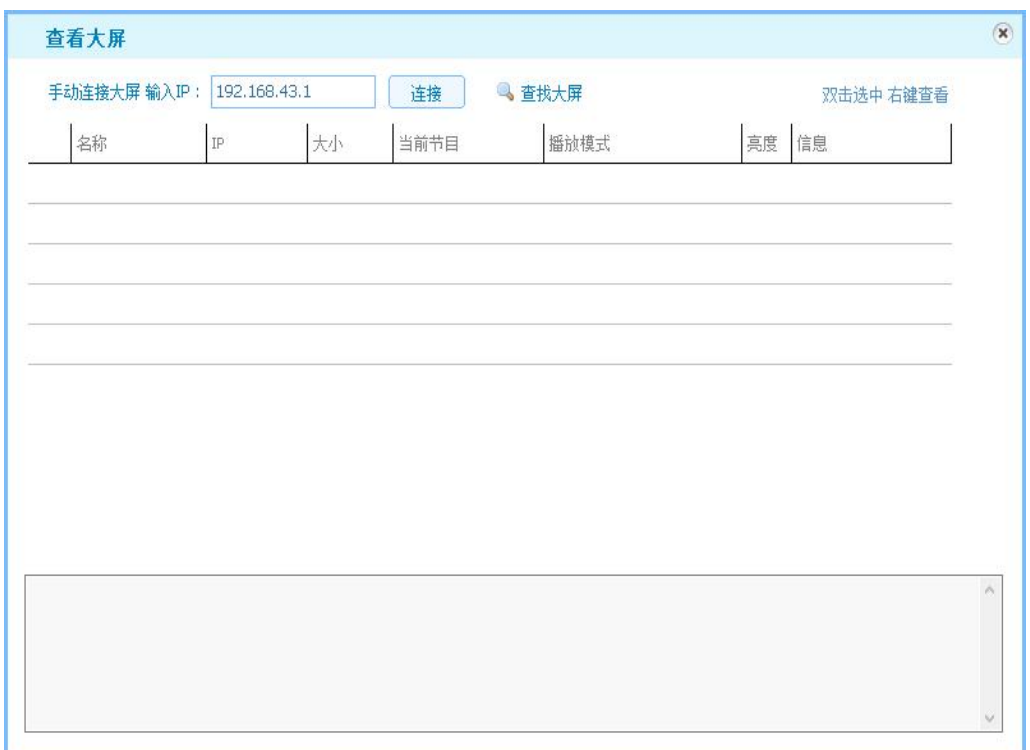

### <span id="page-5-0"></span>**2.2** 设置播放盒

#### <span id="page-5-1"></span>**2.2.1** 在线设置

通过上面的步骤已经在线连接到了播放盒,在查看大屏界面可以对选中的播 放盒进行单独控制或者在主界面点击大屏设置选择对应的屏进行设置。

如图,可以看到在线播放盒的基本信息。如: 名称、在线状态、播放模式、 大屏大小、亮度、剩余空间等。

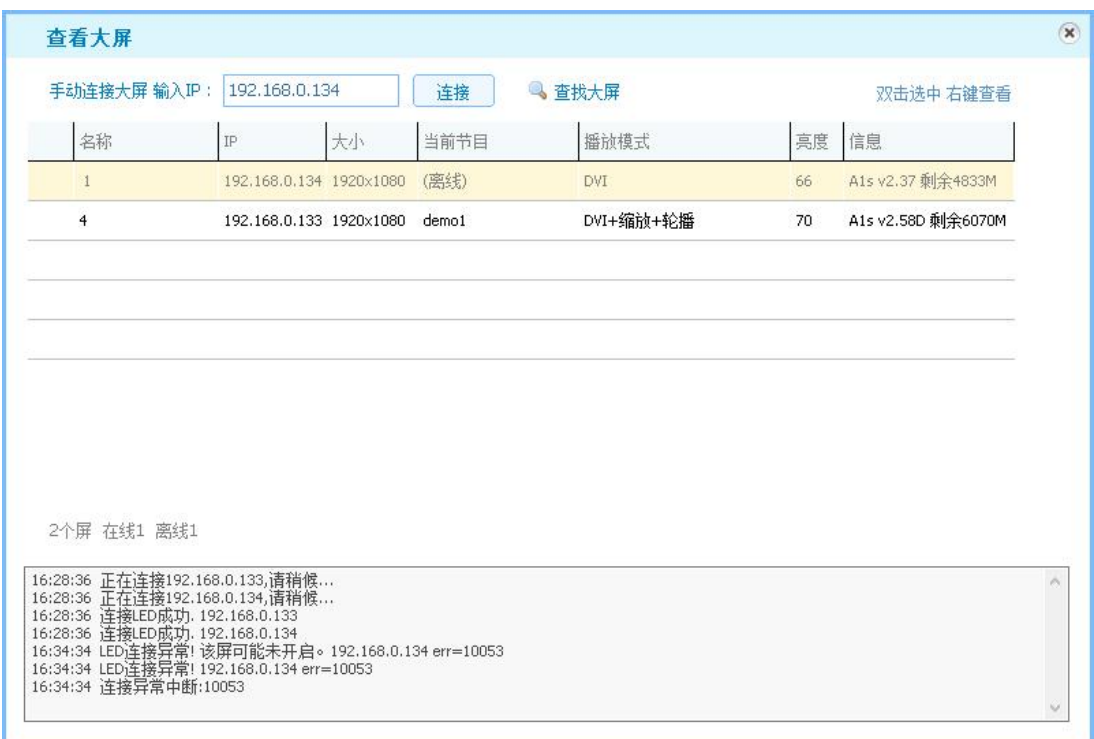

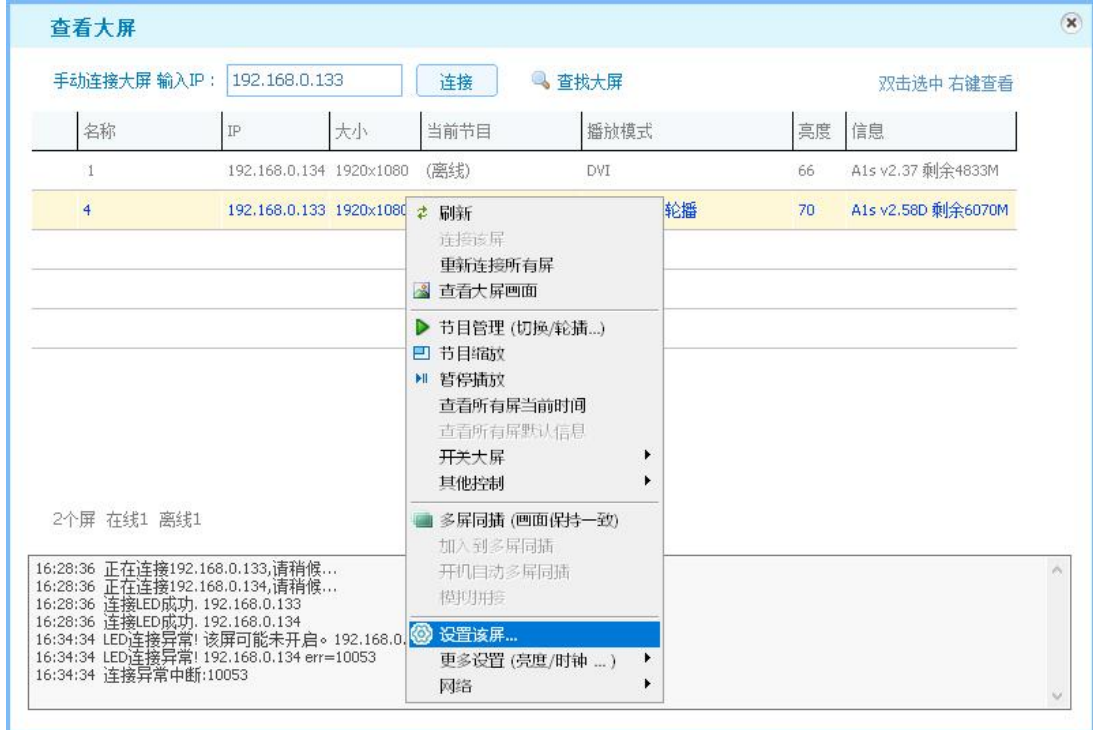

点击设置该屏输入默认密码 168 进入大屏设置界面。 ①屏幕参数:可以设置大屏的宽高点数、输出模式、画面旋转等设置。

对需要设置的屏右键即可对此播放盒进行相关设置。

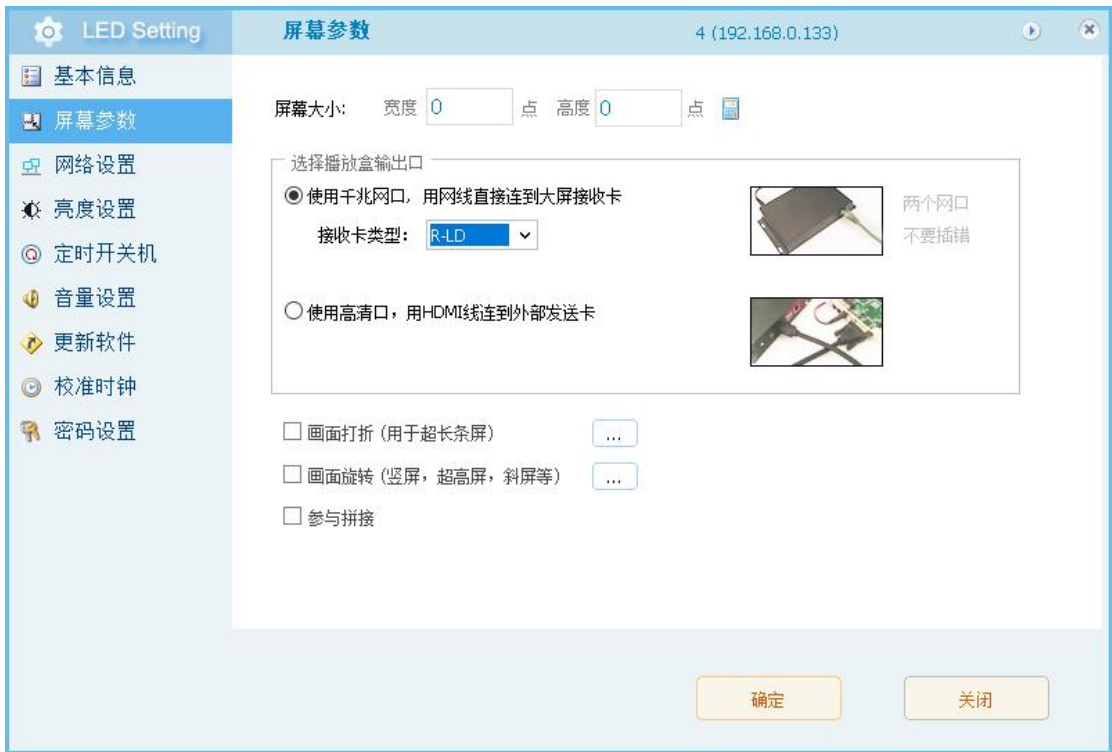

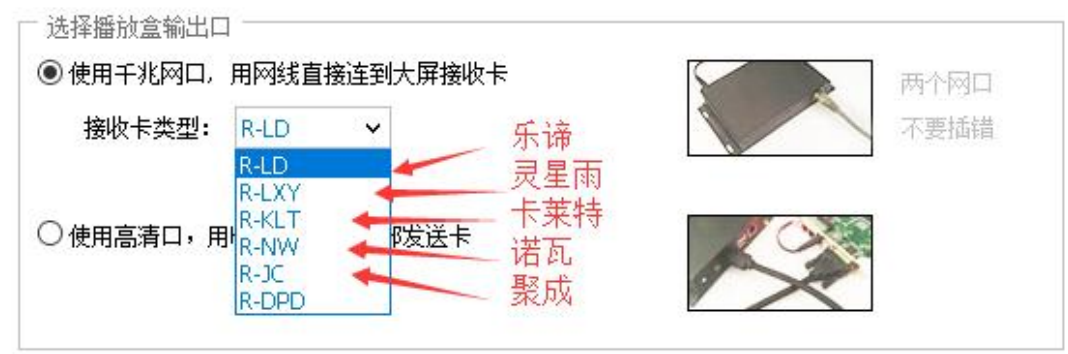

②网络设置:设置播放盒网络。有线网、无线网、热点等。

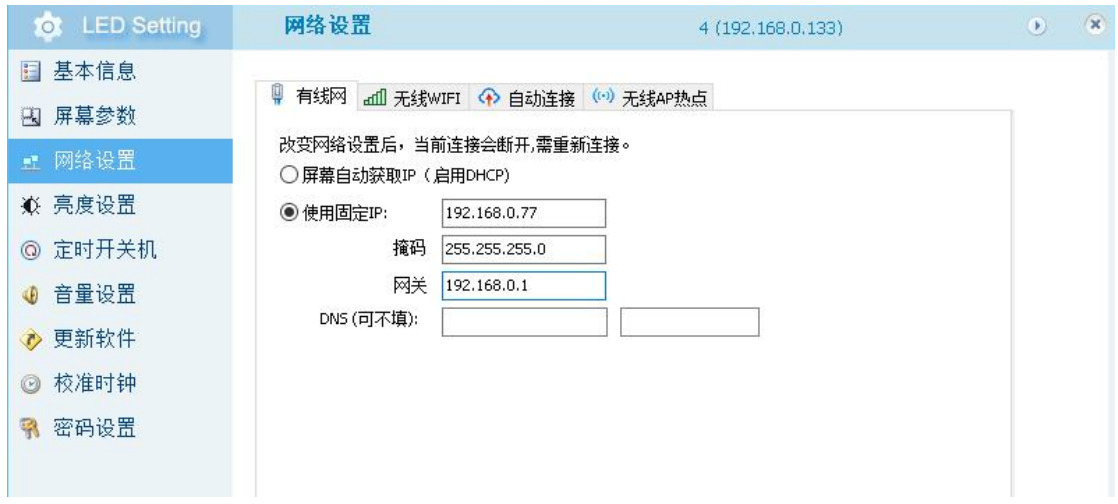

③亮度设置:大屏亮度和亮度定时设置。 ④定时开关机:定时开关机和定时重启。 ⑤音量设置:播放盒音量和定时方案。 ⑥更新软件:更新播放盒硬件版本。 ⑦校准时钟:设置播放盒时间。

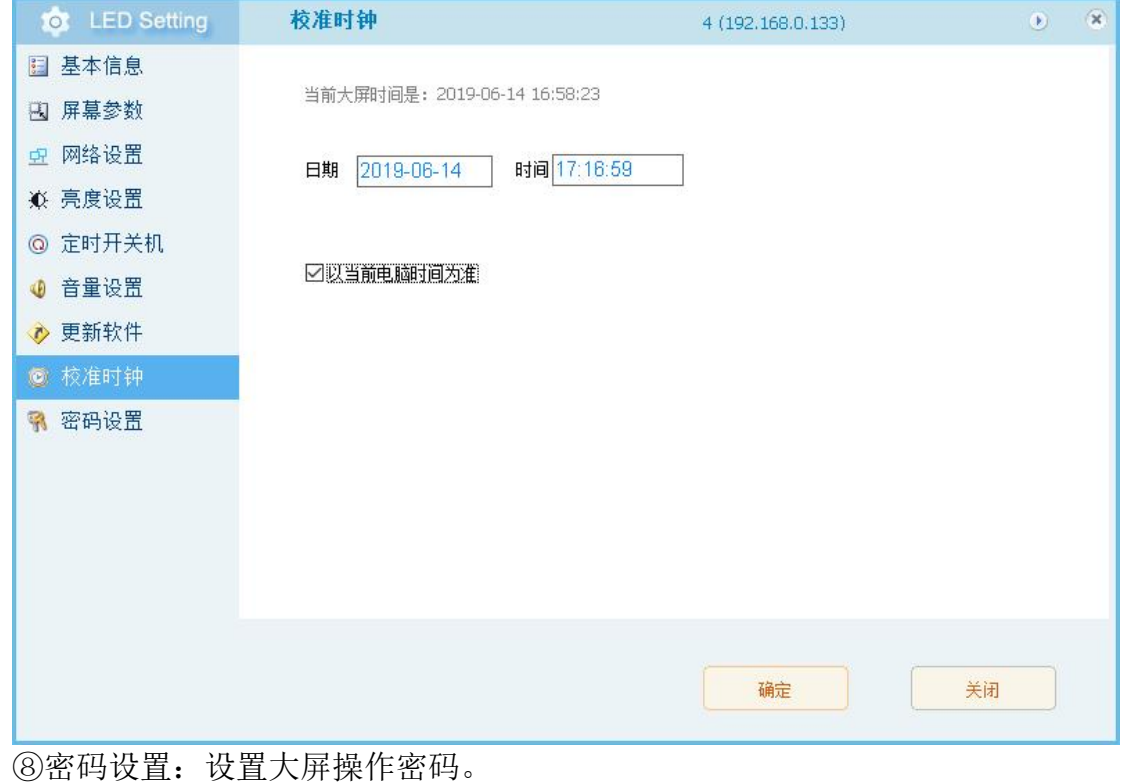

设置完成之后需要点击确定即可上传生效(校时需要单独上传)。

#### <span id="page-8-0"></span>**2.2.2 U** 盘设置

管理——用 U 盘设置大屏或者在主界面大屏设置选择用 U 盘设置。参数设 置参照 2.2.1 在线设置说明,设置方法类似,所有需要设置的参数完成后点击确 定,选择 U 盘上传即可。之后将 U 盘插在正常启动的播放盒 USB 接口即可。

需要注意的是, U 盘设置校准时钟, 需要提前设置成未来的某时刻, 如 11:02:30,在 11:02:30 即将到来那一瞬间,把 U 盘插到大屏播放盒上。

#### <span id="page-8-1"></span>**2.2.3 U** 盘恢复出厂设置

管理——用 U 盘恢复出厂设置。输入密码 168 。

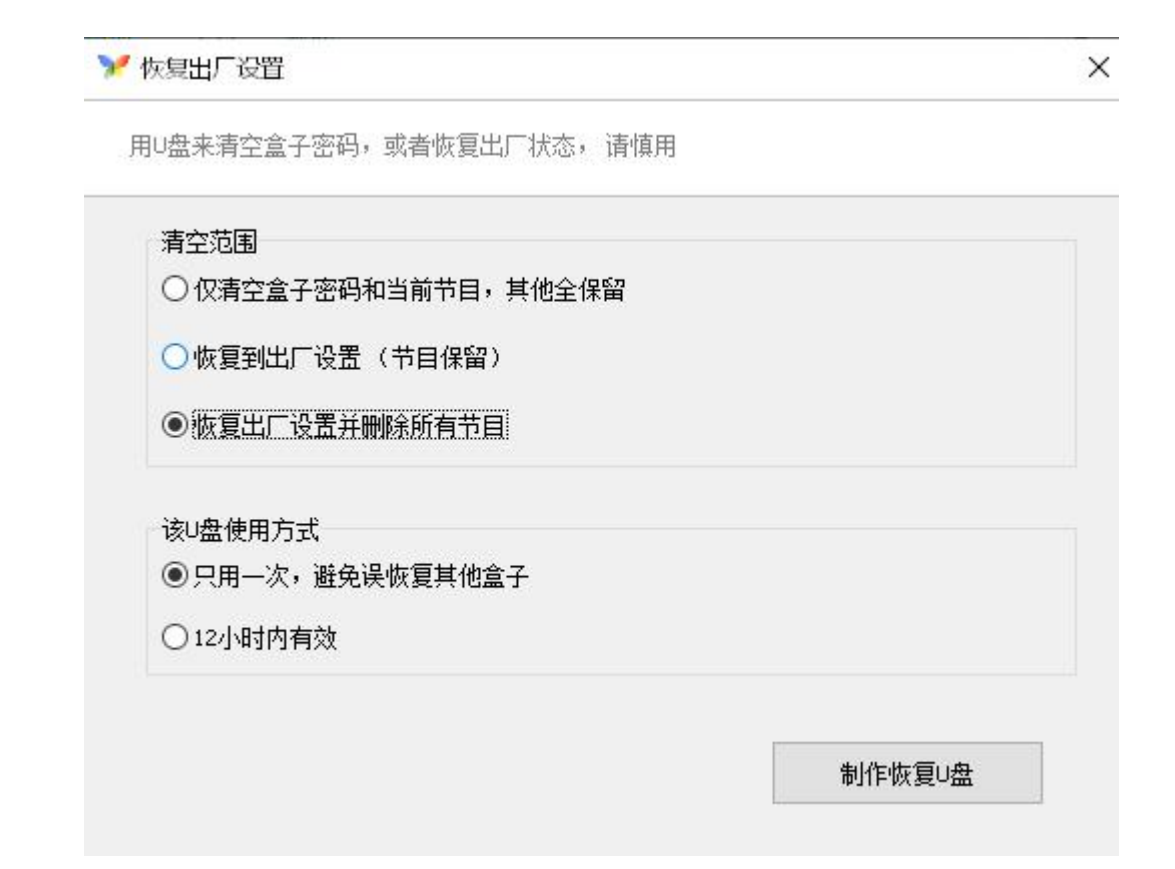

根据需要选择对应的选项,点击制作恢复 U 盘。U 盘先插在盒子上,然后加 电重启盒子即可(稍等 1 分钟等到盒子二次重启就说明设置生效了)。

# <span id="page-9-0"></span>**3.** 节目制作上传

### <span id="page-9-1"></span>**3.1** 节目制作

#### <span id="page-9-2"></span>**3.1.1** 新建节目

点击主界面新建节目(或者文件——新建节目),打开节目编辑窗口。

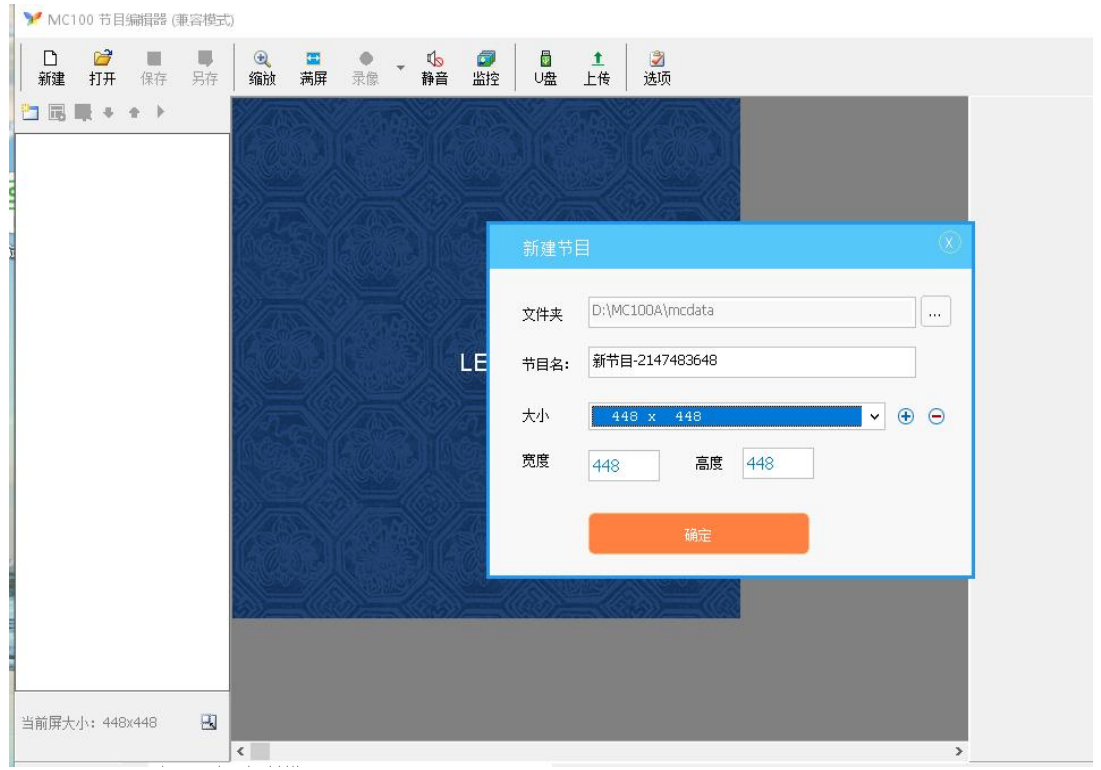

首先需要设置节目大小即大屏宽高点数。点击确定。

| → MC100 节目编辑器 (東容模式)                                                                                                    | $\Box$ | $\times$ |
|----------------------------------------------------------------------------------------------------|--------|----------|
| B<br>另存<br>₿<br>■监控<br>日<br>$\bullet$<br>$\textcolor{red}{\textcircled{\footnotesize{A}}}$<br><b>S</b><br>静音<br>$\frac{1}{\pm 1}$<br>ہ∟<br>e<br>日満屏<br>٠<br>录像<br>缩放<br>选项<br>打开<br>保存<br>新建 |        |          |
| <b>DGR+</b><br>音卡<br>节目页1<br>节目页名:<br>123 单行文字框<br>X.<br>图 文件框 (多行文本,表格,视频)<br>背景颜色<br>跑马灯<br>8 图片框<br><b>DS</b> 显视框<br>● 音乐框<br>◎ 信息框 (时间,天气)<br>3 模拟时钟<br>15 限行尾号                          | □背景透明  |          |
|                                                                                                    |        |          |
|                                                                                                    |        |          |
|                                                                                                    |        |          |
| 国<br>当前屏大小: 448x448<br>$\left\langle \right\rangle$<br><b>■ D:\MC100A\mcdata\新节目-2147483648</b><br>当前节目:                                                                                     |        |          |

根据需要在节目页内添加节目窗。文字框、图片框、影视框对应添加 。广 告框可以添加 word、excel、ppt、图片、视频等文件,信息框可以添加天气、时 间等。

一个节目可以制作多个节目页,多个节目页默认循环播放,每个播放一遍, 可以根据需求设置更改。

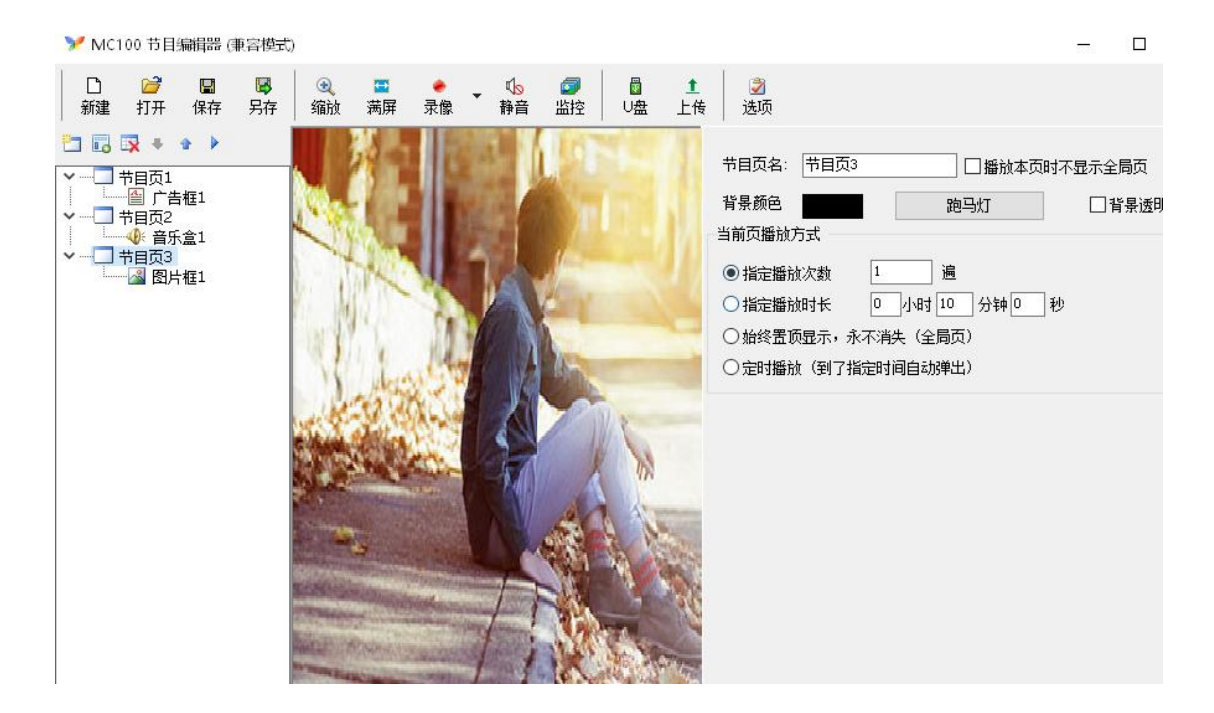

节目制作完成后点击左上角保存即可。

#### <span id="page-11-0"></span>**3.1.2** 编辑以往节目

主界面点击文件——打开节目,或者在左侧最近编辑节目双击打开之前的节 目进行再编辑。

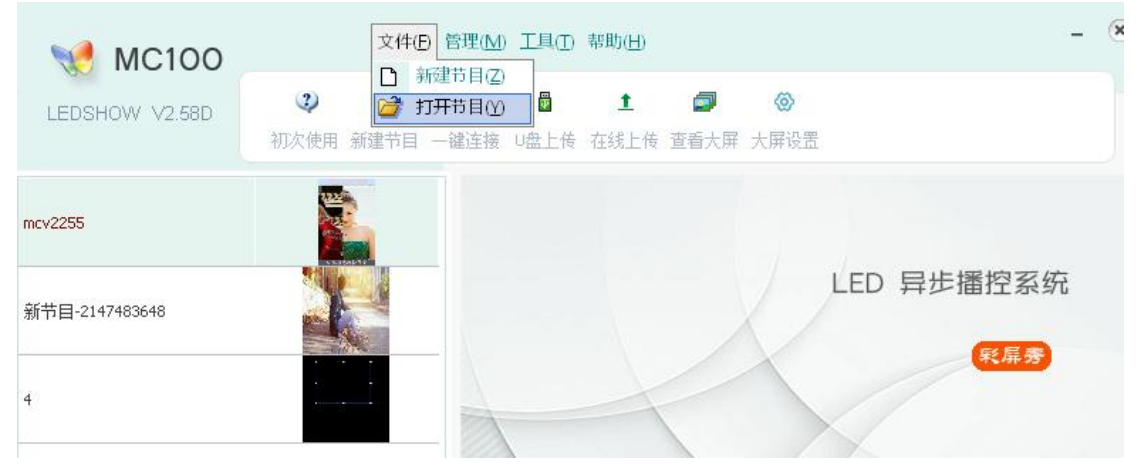

## <span id="page-12-0"></span>**3.2** 上传节目

### <span id="page-12-1"></span>**3.2.1** 在线上传

节目制作完成保存之后,在编辑窗口上方点击上传,选择在线的播放盒(也 可以在监控里面点击上传)。

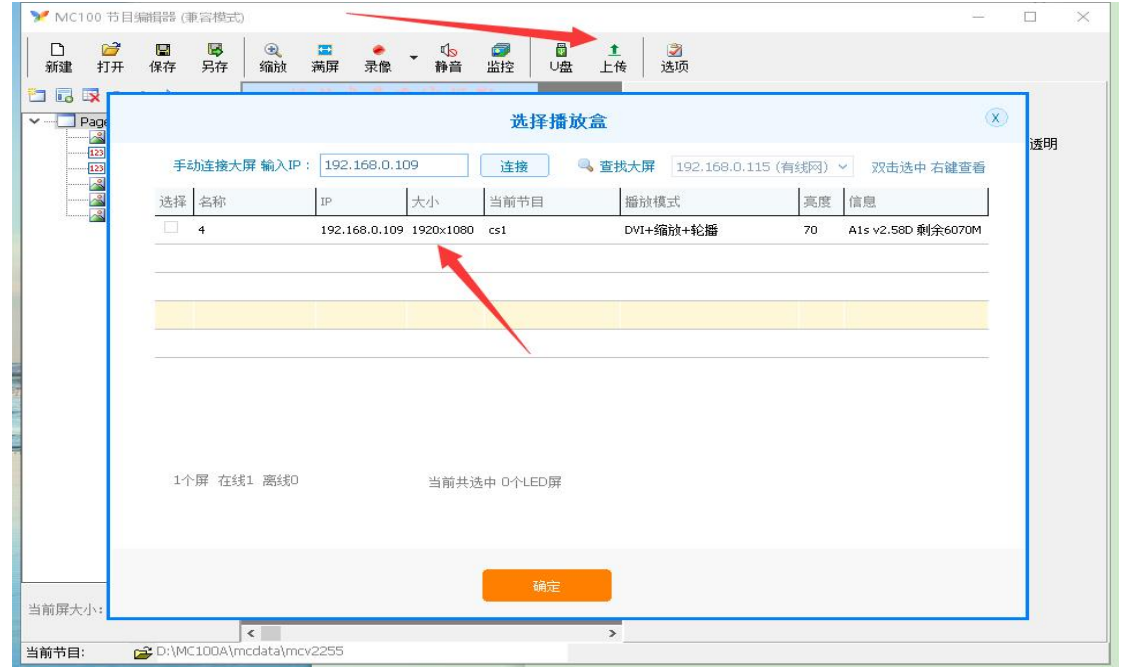

点击确定,进入上传节目窗口,可以在选择节目处选择多个节目,选择多个 大屏一键上传。点击开上上传,即可。

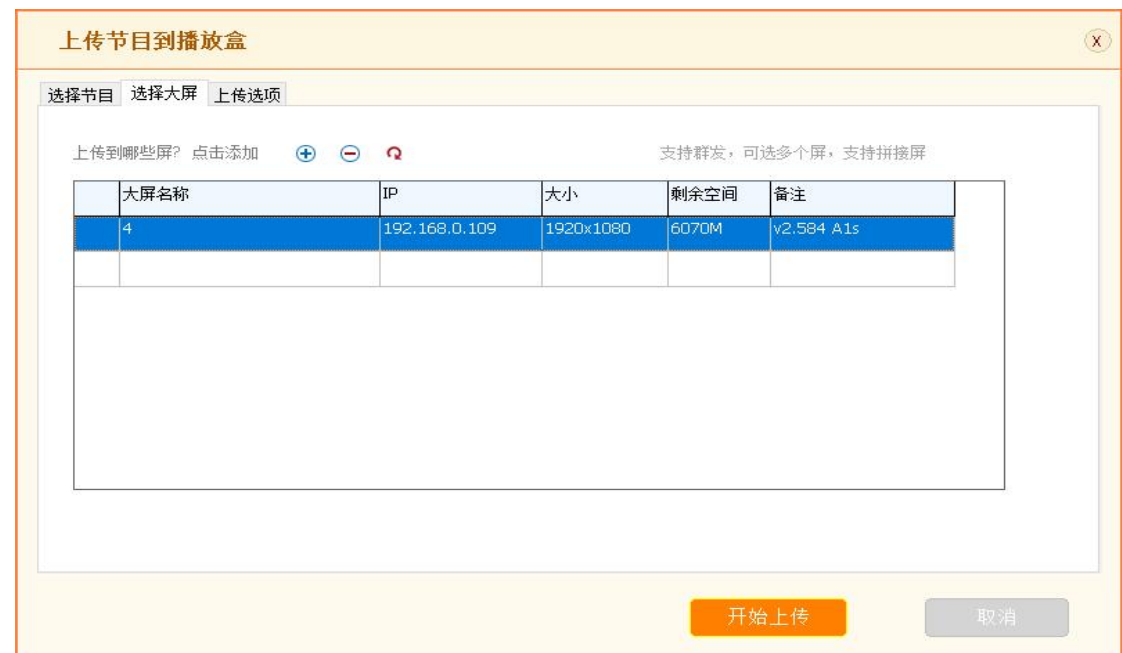

上传完毕后,可以点击查看画面查看节目的实际播放效果。

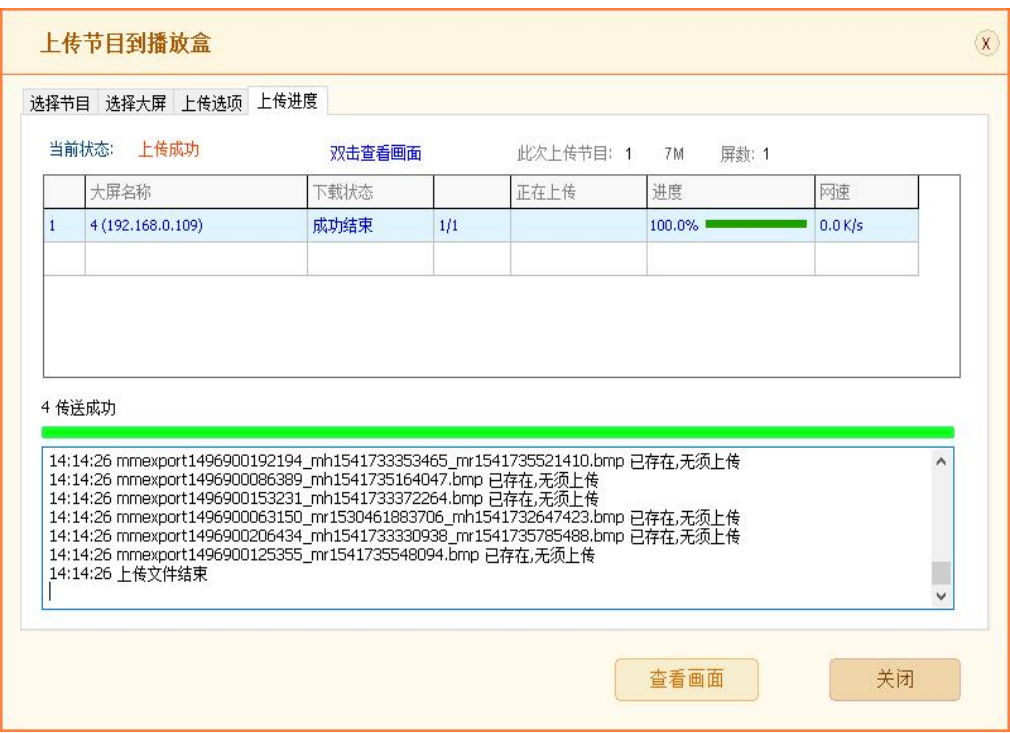

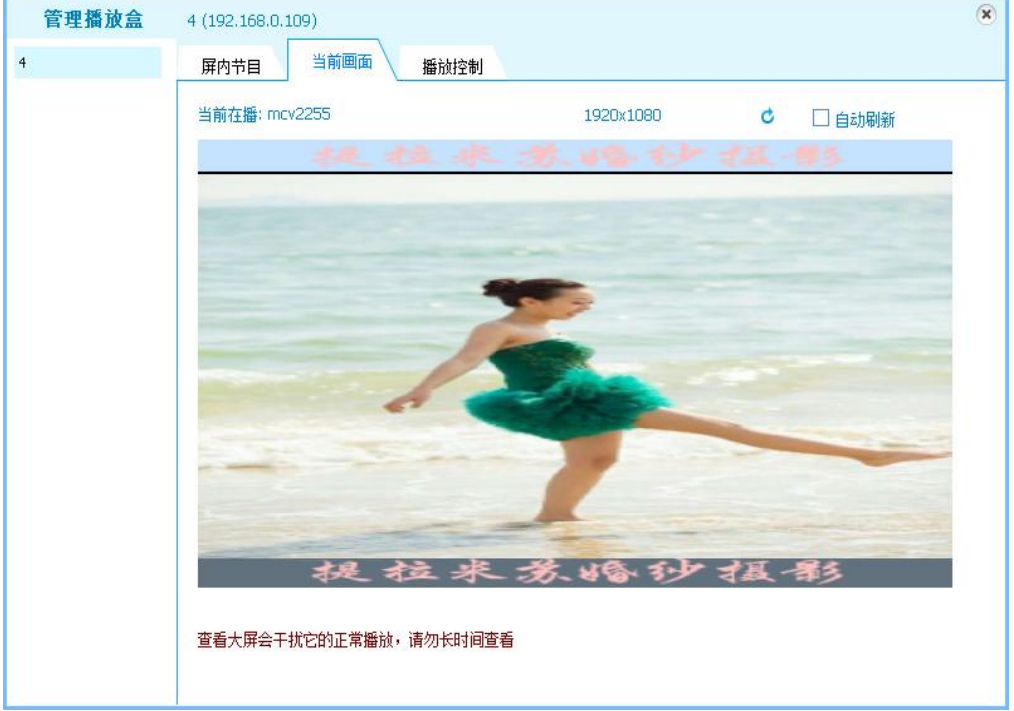

# <span id="page-13-0"></span>**3.2.2 U** 盘上传

点击 U 盘上传按钮。选择需要上传的一个或者多个节目。根据需求勾选下面 的按钮。

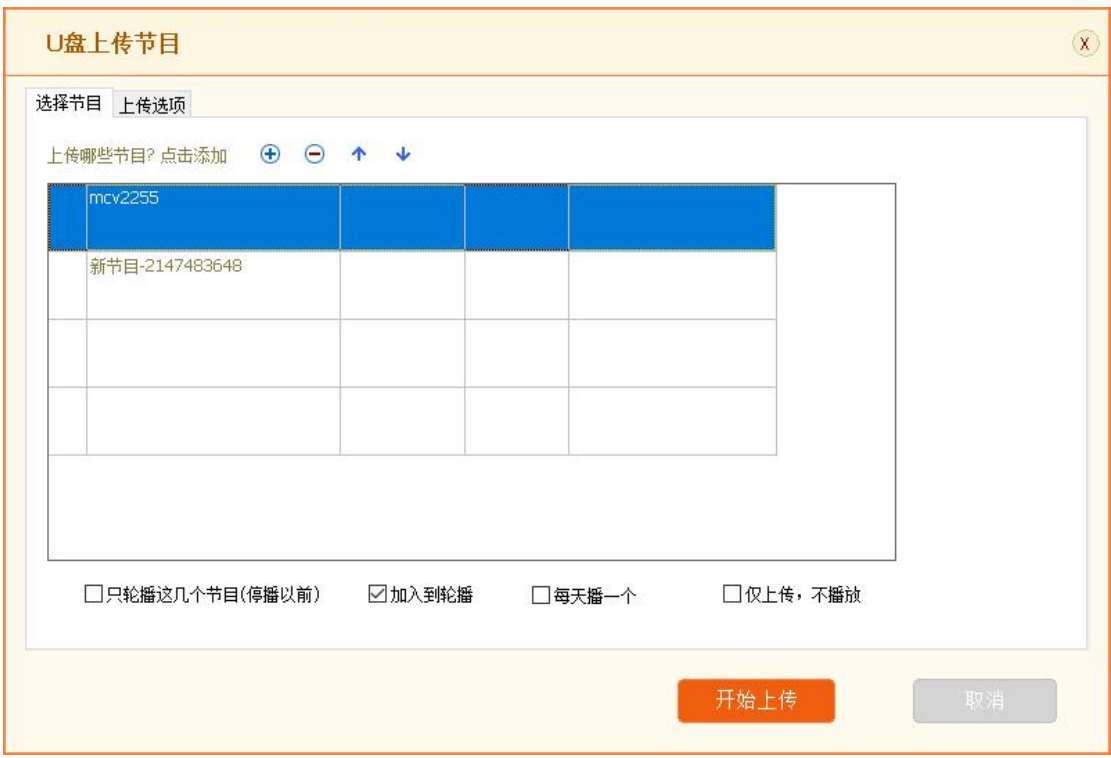

#### <span id="page-14-0"></span>**3.3 U** 盘直播

U 盘直播是指播放盒直接播放 U 盘根目录视频图片,不用做节目。

主界面点击管理——U 盘直播,勾选开启 U 盘直播。确定之后选择 U 盘上 传。之后把 U 盘插在播放盒 USB 口上(这是一项设置,生效之后下次只需要更 改 U 盘内容直接插播放盒即可)。

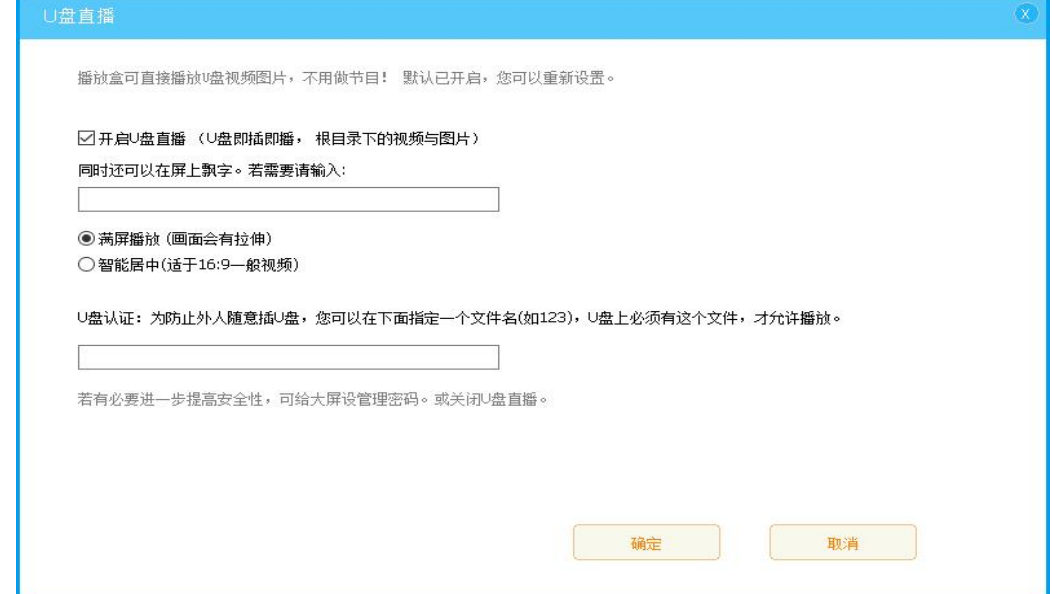

<span id="page-15-0"></span>**4** 管理播放盒

### <span id="page-15-1"></span>**4.1** 节目管理

在查看大屏节目,右键在线的播放盒,如图,各项设置。

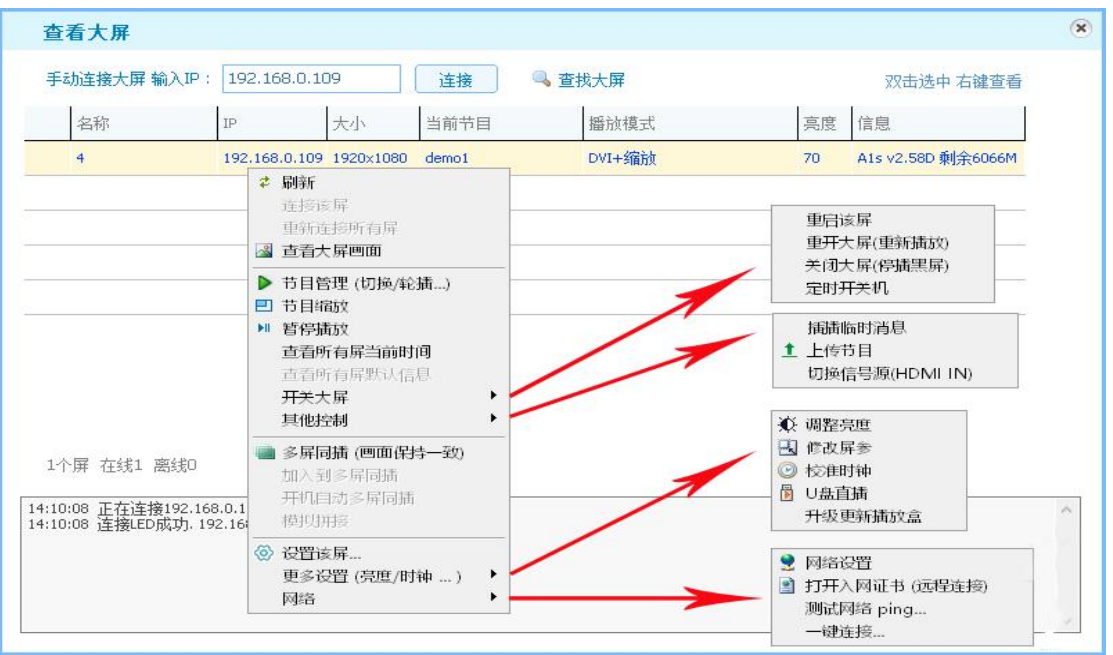

点击节目管理,进行管理播放盒界面。左侧可以选择播放盒分别控制。

| 管理播放盒<br>$-4$ | 4 (192.168.0.109)<br>刷新<br>播放 停播 删除 查找 添加<br>屏内节目<br>播放控制<br>当前画面   |         |                     | $\infty$ |  |  |
|---------------|---------------------------------------------------------------------|---------|---------------------|----------|--|--|
|               | 当前左艦: demo<br>定位到当前<br>点击表头可排序 可框选多个 可右键菜单<br>$\bigoplus$<br>ల<br>٠ |         |                     |          |  |  |
|               | 节目名                                                                 | 大小      | 上传日期                | 状态       |  |  |
|               | mcv2255                                                             | 3.7M    | 2019-06-15 14:14:26 | Λ        |  |  |
|               | <b>Discussion Income</b><br>$d$ emo $1$                             | 13.0M   | 2019-06-12 15:13:41 |          |  |  |
|               | <b><i>Miles Color</i></b><br>新节目178                                 | 0.3M    | 2019-06-12 15:04:00 |          |  |  |
|               | $2.44 - 7.$<br>cs1<br><b>MW</b>                                     | 0.3M    | 2019-06-12 11:23:17 |          |  |  |
|               | 12                                                                  | 0.1M    | 2019-06-10 17:41:07 |          |  |  |
|               | <b>All and</b><br>新节目176<br><b>Silvers</b><br><b>TANGER POR</b>     | 1.9M    | 2019-06-09 17:50:17 |          |  |  |
|               | 共13个节目<br>占用磁盘 89M<br>播放盒空间占用情况                                     | 剩余6066M | ☑显示图标               |          |  |  |

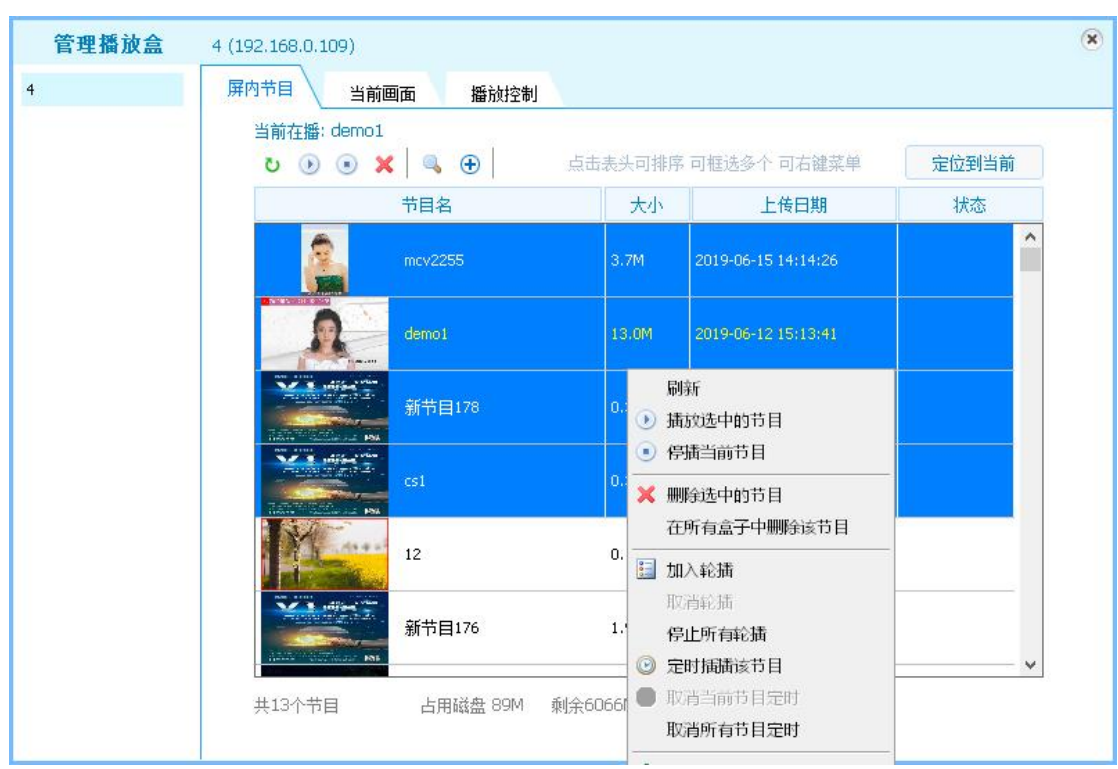

选择一个或多个节目,右键可以对选中的节目进行操作。

### <span id="page-16-0"></span>**4.2** 播放控制

设置播放方式,仅播默认或者轮播等。还可以设置节目缩放,将节目缩放到 全屏。点击上传设置生效保存。

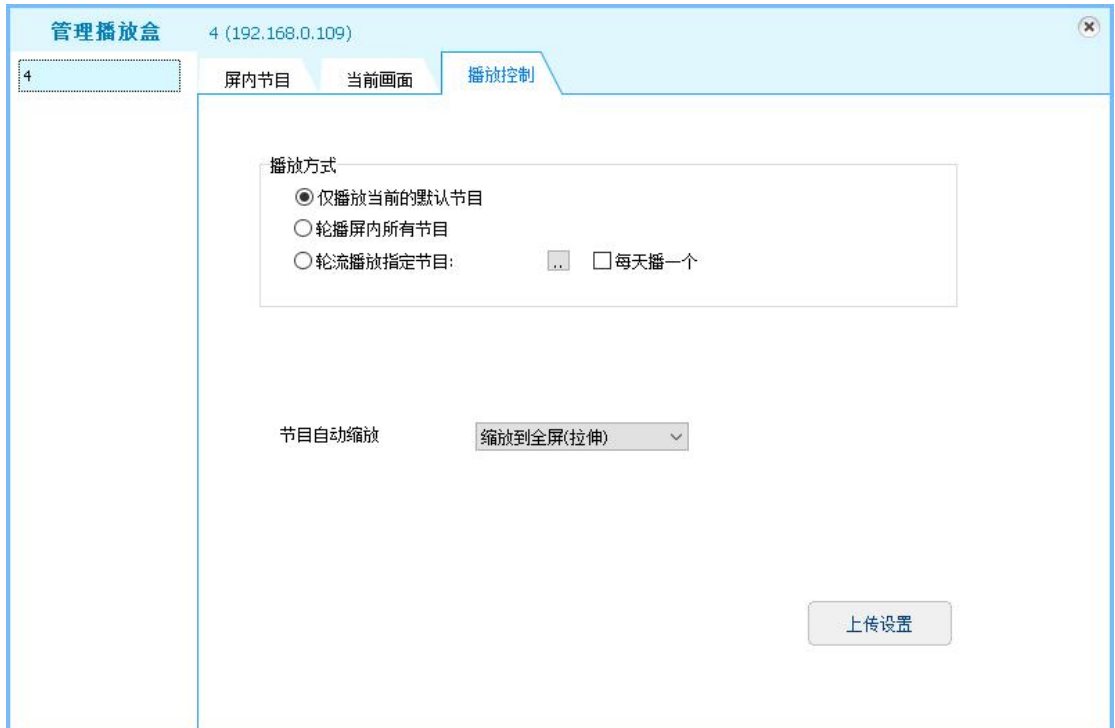

# <span id="page-17-0"></span>**5** 工具

主界面点击工具,可以使用内置的小工具,图片转码视频转码等。

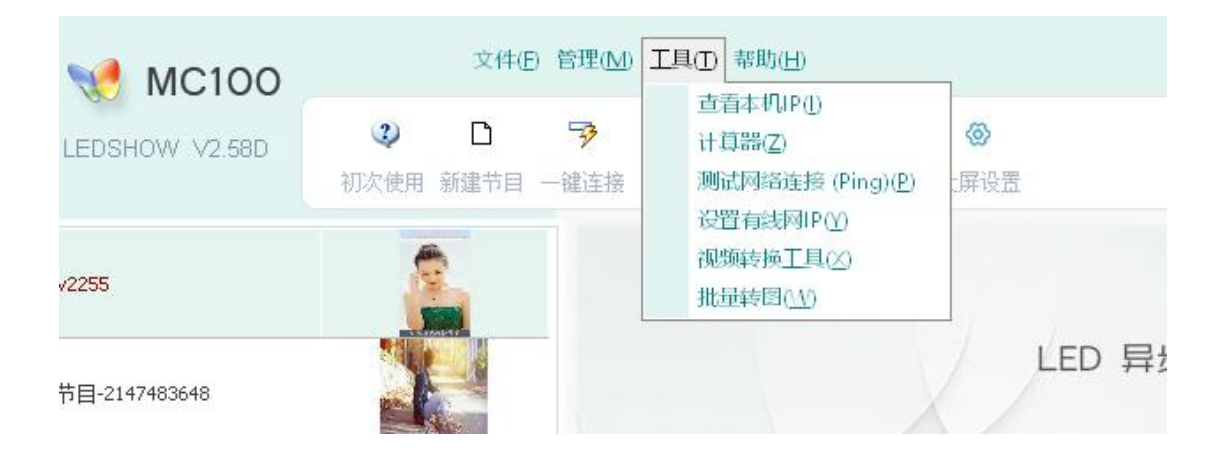

# <span id="page-17-1"></span>**6.** 其他

本说明仅介绍了软件的基本使用,例如拼接、超宽屏、多屏同播、旋转等高 级功能,请参考软件内介绍使用。

欢迎到官方网站 www.mc100.com.cn,若有更深层次的疑问,请查阅帮助或 联系我们。售后电话 010-86460920 销售热线 400-666-0080。